## <span id="page-0-0"></span>**4D v11 リストボックス**

**4D に加えられたリストオブジェクト**

4D デベロッパカンファレンス 2010 配付資料

## 目次

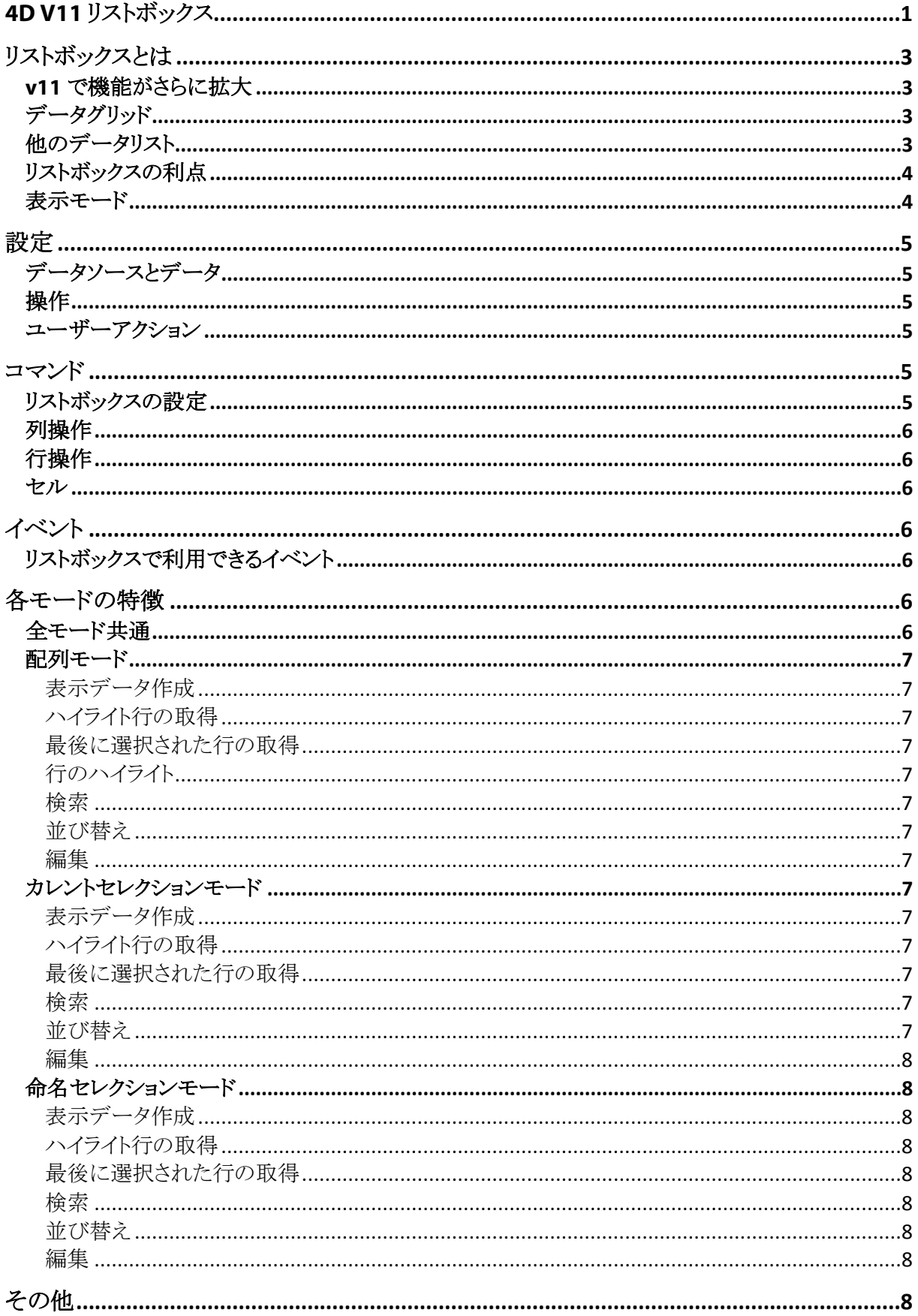

# <span id="page-2-0"></span>**リストボックスとは**

リストボックスは 4D バージョン 2004 からとても強力で使いやすいオブジェクトです。ということは、今までの 4D 自身と同様、とっつきやすく、さらに奥が深いということでもあります。その奥深さに惑わされて、最初でつまず いてしますと、リストボックスのパワーを引き出す前に利用をあきらめてしまうことにもなりかねません。例えば

- 今までも似たようなオブジェクトがあったけど、どう違うのだろう
- なんか設定項目がいっぱいあって、どこをどういじれば使い始められるのかが分からない

このセッションではリストボックス初心者の方を対象に、リストボックス利用の入り口と、いくつかの落とし穴につ いて説明します。リストボックスを実際に使い始めることができれば、今までの 4D と同様、その用途を次第に拡 げていくことができるでしょう。

リストボックスはバージョン 2004 から追加されたデータグリッドオブジェクトで、よく「グループ化されたスクロー ルエリアの機能拡張版」と言われています。たしかに 2004 の時代はそうでしたが、v11 では大幅に機能が拡張 され、また今後も発展が予定されている、今が旬のオブジェクトです。

リストボックスはリストボックスコンテナの中にヘッダボタンとリストが統合されたものになっています。この点がす でに今までの 4D オブジェクトと様子が異なる点です。試しにフォームエディタ上でリストオブジェクトをクリックし、 もう一度クリックすると、今度はリストオブジェクト内部の部品が選択されます。このようにリストボックスをエディタ 上で扱う際には、まずリストボックス、そしてヘッダボタンやデータ表示列のプロパティを設定できるということを 覚えておいてください。

#### <span id="page-2-1"></span>**v11 で機能がさらに拡大**

v11 からはリストボックスでカレントセレクションや命名セレクションに含まれるレコードを一覧表示できるようにな りました (2004 までは配列のみ)。特に命名セレクションを表示できるというのは、いままでのオブジェクトにない 大きな特徴です。また SQL クエリの結果も自動で表示できます。

それにともない、設定できるプロパティやプログラミング手法も増えました。それらの違いを理解することが、リス トボックスの利用において重要となります。

## <span id="page-2-2"></span>**データグリッド**

(ここでは) データグリッドを、列と行で構成される表にデータを表示するオブジェクトという意味で使用していま す。これはつまり 4D View や Excel のようなスプレッドシートのように、セル単位で何かを行うというものではない ことを意味しています。もしセル単位で操作を行う必要があるなら、スプレッドシートを使用すべきでしょう。

逆にリストボックスを使用すれば、行と列で構成されたデータを簡単に表示し、扱うことができます。

## <span id="page-2-3"></span>**他のデータリスト**

ここで、他のリストオブジェクトについて簡単に触れておきます。

- リストフォーム、リストサブフォーム カレントセレクションを表示するためのフォームです。表示するデータを逐次ダウンロードしたり、ダブルクリ ックすると詳細フォームが開くなどの自動機能が実装されています。
- スクロールエリア 配列を表示するオブジェクトです。データはすべて配列としてメモリ上に置かれます。グループ化すること で複数のスクロールエリアのスクロールや選択を同期させることができます。
- 階層リスト メモリ上のリストを階層状に接続したもの。表示を折りたたんだり展開したりすることができます。

## <span id="page-3-0"></span>**リストボックスの利点**

リストボックスの利点は、先に紹介した各リストオブジェクトの良いところを集約しているという点にあるでしょう。 セレクションや配列の表示を選択でき、それらが一貫したアピアランスで提供されます。最低限の設定を行うだ けでリストオブジェクトを作成できます。またこのオブジェクトをコマンドで制御することもできます。

一覧表示で列幅を変更するために導入されたスプリッターや、列タイトルをクリックしてその列をキーにしてソー トさせるボタンもわざわざ配置する必要はありません。すでにリストボックスに含まれています。セレクション表示 モードで列にフィールドを割り当てている場合は、リストボックス内で直接データを編集できます。\*

\*条件によっては動作しない機能もあります。例えば命名セレクション表示モードではヘッダボタンクリック による並び替えはできません。

残念ながら v11 のリストボックスは階層表示と印刷には対応していません。しかし今後のバージョンでこれらの 機能も含まれる予定です。

### <span id="page-3-1"></span>**表示モード**

リストボックスには 3 つの表示モードがあります:

- 配列
- カレントセレクション
- 命名セレクション

配列モードの特徴は以下の通りです:

- メモリ中に存在 (速い、その分メモリを使用)
- クライアント/サーバー間の通信を節約可能 (そのようにプログラムすれば)
- カレントセレクションとの分離

カレントセレクションモードの特徴は以下の通りです:

- 今までのリストフォームとほぼ同じノウハウを使用できる
- カレントセレクションとの結びつき
- 詳細フォーム表示はプログラムで

命名セレクションモードの特徴は以下の通りです:

- 配列とカレントセレクションの中間
- 表示データを逐次ダウンロード (メモリを配列ほど使用しない)
- 表示更新の際にはサーバーと通信
- カレントセレクションとの分離

## <span id="page-4-0"></span>**設定**

リストボックスは設定を行い、表示するセレクションを作成、最小限のプログラミングをするだけでリストフォームと して利用を開始することができます。ここではどのような設定を行うのか見てみましょう。

設定にはプロパティリストを使用します。前述のとおり、リストボックスは複合オブジェクトなので、3 種類のプロパ ティリストを持ちます。

- リストボックス全体
- 各ヘッダ (ボタン)
- 各列

それぞれに設定できる内容と影響範囲が異なります。

#### <span id="page-4-1"></span>**データソースとデータ**

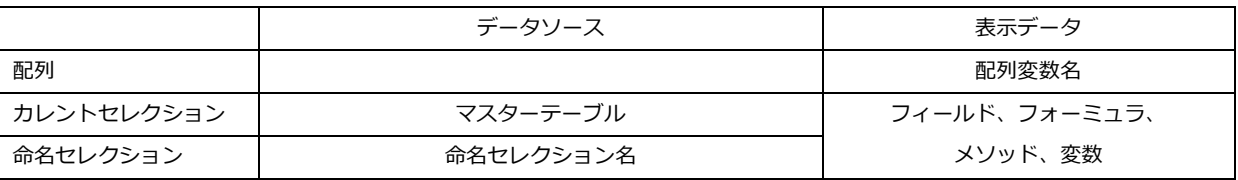

#### <span id="page-4-2"></span>**操作**

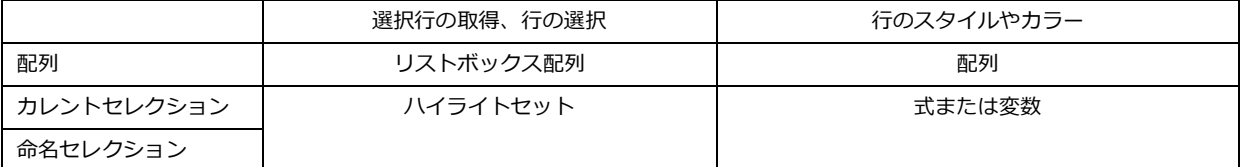

#### <span id="page-4-3"></span>**ユーザーアクション**

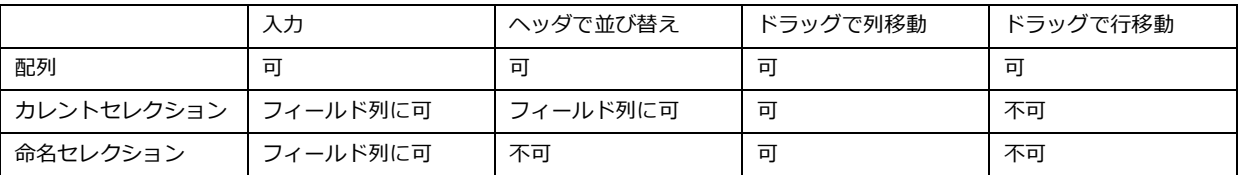

## <span id="page-4-4"></span>**コマンド**

前述のとおり、リストボックスは設定だけでもかなりのことができます。リストボックスはデータ表示オブジェクトで あることを思い出してください。まずはデータを表示することに集中しましょう。そしてもっとリストボックスをコント ロールしたくなったら、リストボックスコマンドの利用を検討してください。

コマンドを使用すればよりこまかな制御が可能です。例えば表示する列を動的に増減することができます。ただ し、すべてをプログラムでコントロールしなければなりません。特にイベントとのかかわりあいには注意してくださ い。ユーザーのクリックで起動されるコードがある場合、SELECT LISTBOX ROW コマンドは行を反転させます が、クリックイベントは生成されません (いままでの 4D でも同様でしたが)。

#### <span id="page-4-5"></span>**リストボックスの設定**

GET LISTBOX TABLE SOURCE SET LISTBOX TABLE SOURCE SHOW LISTBOX GRID

SET LISTBOX GRID COLOR Get listbox information

#### <span id="page-5-0"></span>**列操作**

GET LISTBOX ARRAYS INSERT LISTBOX COLUMN DELETE LISTBOX COLUMN INSERT LISTBOX COLUMN FORMULA Get number of listbox columns Get listbox column width SET LISTBOX COLUMN WIDTH SORT LISTBOX COLUMNS MOVED LISTBOX COLUMN NUMBER

#### <span id="page-5-1"></span>**行操作**

INSERT LISTBOX ROW DELETE LISTBOX ROW Get number of listbox rows SET LISTBOX ROWS HEIGHT Get listbox rows height SELECT LISTBOX ROW MOVED LISTBOX ROW NUMBER

### <span id="page-5-2"></span>**セル**

GET LISTBOX CELL POSITION

# <span id="page-5-3"></span>**イベント**

## <span id="page-5-4"></span>**リストボックスで利用できるイベント**

On Selection Change On Before Data Entry On Column Moved On Row Moved On Column Resize On Header Click On After Sort

# <span id="page-5-5"></span>**各モードの特徴**

## <span id="page-5-6"></span>**全モード共通**

<span id="page-5-7"></span>行の選択モードはなし、単数、複数があります。 コマンドで動的に列を増減できます。 列を非表示にできます。

#### **配列モード**

#### <span id="page-6-0"></span>**表示データ作成**

SELECTION TO ARRAY その他の配列作成コマンド フォーミュラは指定できません。フォーミュラを使用したい場合、配列作成時にループ等で計算します。

#### <span id="page-6-1"></span>**ハイライト行の取得**

リストボックス変数 (ブール配列、ハイライト行は True)

## <span id="page-6-2"></span>**最後に選択された行の取得**

GET LISTBOX CELL POSITION

#### <span id="page-6-3"></span>**行のハイライト**

リストボックス変数 (ブール配列、ハイライト行は True)または SELECT LISTBOX ROW

#### <span id="page-6-4"></span>**検索**

非表示行配列を利用してデータベースへのリクエストを減らしましょう。

#### <span id="page-6-5"></span>**並び替え**

SORT LISTBOX COLUMNS またはヘッダクリック

#### <span id="page-6-6"></span>**編集**

編集されるのは配列要素

### <span id="page-6-7"></span>**カレントセレクションモード**

#### <span id="page-6-8"></span>**表示データ作成**

通常の検索でカレントセレクションを作成します。 各列にはフィールドだけでなく、4D 式を指定できます。

- On Display Detail で設定される変数
- メソッド
- フィールド
- その他の有効なフォーミュラ

#### <span id="page-6-9"></span>**ハイライト行の取得**

ハイライトセット (USE SET で選択レコードに絞り込み)

#### <span id="page-6-10"></span>**最後に選択された行の取得**

#### GET LISTBOX CELL POSITION

#### <span id="page-6-11"></span>**検索**

通常の検索でカレントセレクションを作成します。

#### <span id="page-6-12"></span>**並び替え**

SORT LISTBOX COLUMNS またはヘッダクリック フォーミュラ列は並び替えできない点に留意してください。

#### <span id="page-7-0"></span>**編集**

フィールドの場合、直接データを編集できます。このとき実際のレコードも書きかえられます。そのためにはテー ブルを READ WRITE に、そして列を入力可に設定する必要があります。

### <span id="page-7-1"></span>**命名セレクションモード**

#### <span id="page-7-2"></span>**表示データ作成**

通常の検索後、CUT NAMED SELECTION または SET QUERY DESTINATION 各列にはフィールドだけでなく、4D 式を指定できます。

- On Display Detail で設定される変数
- メソッド
- フィールド
- その他の有効なフォーミュラ

#### <span id="page-7-3"></span>**ハイライト行の取得**

ハイライトセット USE SET しても大丈夫

#### <span id="page-7-4"></span>**最後に選択された行の取得**

#### GET LISTBOX CELL POSITION

#### <span id="page-7-5"></span>**検索**

通常の検索後、CUT NAMED SELECTION または SET QUERY DESTINATION

#### <span id="page-7-6"></span>**並び替え**

ヘッダクリックではソートできません。カレントセレクション再建後、通常の並び替えを行い、CUT NAMED SELECTION します。このため並び替えを頻繁に行う用途には不向きといえます。

#### <span id="page-7-7"></span>**編集**

フィールドの場合、直接データを編集できます。このとき実際のレコードも書きかえられます。そのためにはテー ブルを READ WRITE に、そして列を入力可に設定する必要があります。

## <span id="page-7-8"></span>**その他**

SORT LIST BOX COLUMNS を使用したソートを行う場合:

- 並び替え可プロパティの選択を解除する
- カレントセレクションモードでも、式を使用した列はソートできない
- リレート先フィールド列の場合は、マスタフィールドのデータでソートされる

データが表示されない場合、配列でデータ数が足りないことを疑います。例えば余分な配列を列に割り当てて いて、その配列を初期化しないなどです。

セレクションモードで選択レコードがハイライトされない場合、プロパティリストでハイライトセットを指定します。

セレクションモードでは再描画に REDRAW コマンドを使用します。

フォーミュラでメソッドを使用するには

- SET ALLOWED METHOD でメソッドの利用を設定し、
- メソッドプロパティで非表示を外します。